# Configurazione della complessità della password sul router VPN RV315W

## Obiettivo

Una password creata dall'utente viene usata per accedere all'utility di configurazione Web e gestire le impostazioni sul router. La complessità della password viene utilizzata per garantire che la password sia sufficientemente sicura per l'accesso alla rete. Questo articolo spiega come configurare le impostazioni della password sull'RV315W.

## Dispositivo applicabile

RV315W

### Versione del software

•1.01.03

### Configurazione complessità password

Passaggio 1. Accedere all'utility di configurazione Web e scegliere Gestione sistema > Complessità password. Viene visualizzata la pagina Complessità password:

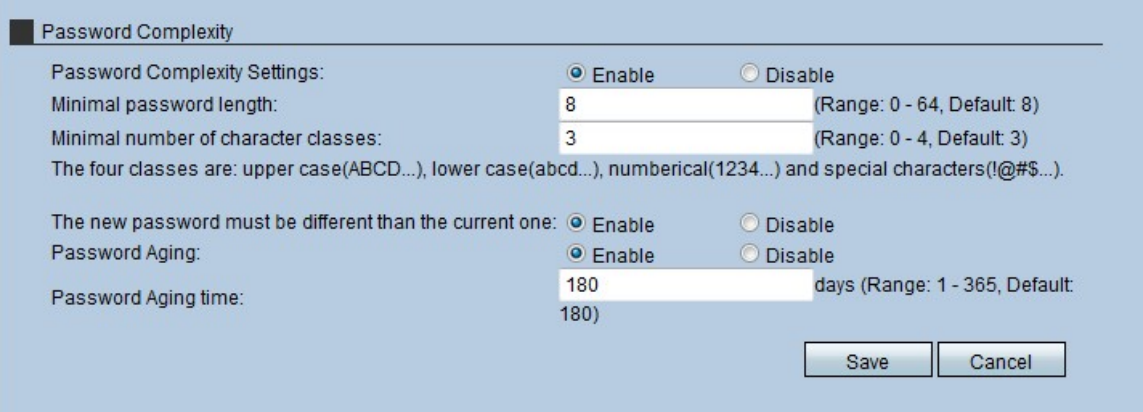

Passaggio 2. Fare clic sul pulsante di opzione Abilita nel campo Impostazioni complessità password per abilitare le regole di complessità.

Timesaver: Se si fa clic sul pulsante di opzione Disabilita nel campo Impostazioni complessità password, andare al passaggio 8. Non è consigliabile disabilitare le impostazioni di complessità della password.

Passaggio 3. Immettere la lunghezza minima della password che l'amministratore desidera applicare alla password nel campo Lunghezza minima password.

Passaggio 4. Immettere il numero minimo di classi di caratteri che la password deve contenere nel campo Numero minimo di classi di caratteri. Le quattro classi di caratteri sono:

·Maiuscole: i caratteri alfabetici sono maiuscoli (A,B,C, ecc.).

·Minuscole: i caratteri alfabetici sono in lettere minuscole (a, b, c, ecc.).

·Numerico: nella password vengono utilizzati caratteri numerici (1,2,3, ecc.).

·Speciale - Nella password vengono utilizzati caratteri speciali (#,\$.&, ecc.).

Passaggio 5. (Facoltativo) Per assicurarsi che la nuova password sia diversa dalla vecchia, fare clic sul pulsante di opzione Abilita nel campo Nuova password deve essere diverso da quello corrente.

Passaggio 6. (Facoltativo) Per assegnare alla password una data di scadenza, fare clic sul pulsante di opzione Abilita nel campo Scadenzario password.

Passaggio 7. Se Scadenzario password è abilitato, immettere la durata (in giorni) di una password prima della scadenza nel campo Tempo scadenzario password. Il valore predefinito è 180 giorni.

Passaggio 8. Fare clic su Salva per salvare le modifiche.